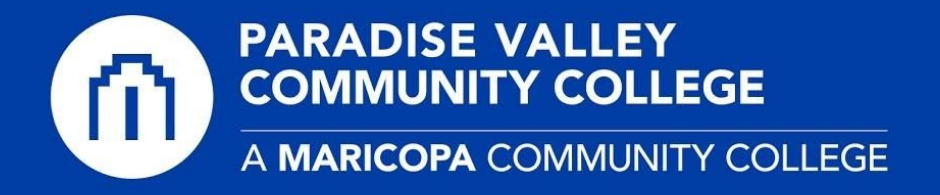

## **MATLAB - Installation (Windows or macOS)**

1) After downloading the MATLAB Installer for your computer type (win or mac), doubleclick the **MATLAB Installer** appropriate for your operating system.

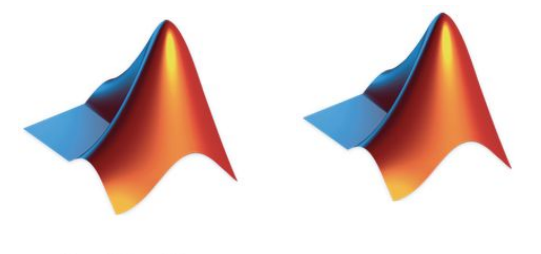

matlab\_R2020a\_win64.exe Or

InstallForMacOSX

2) When the **Mathworks Product Installer** opens, you will need to authorize the installation by logging into your Mathworks.com account. Enter your **mathworks.com** verified email address and password. Click **Next**. \**If you have not created a Mathworks.com account, please go to our Remote [Learning](https://www.paradisevalley.edu/students/remote-learning-support) Support page for instructions.*

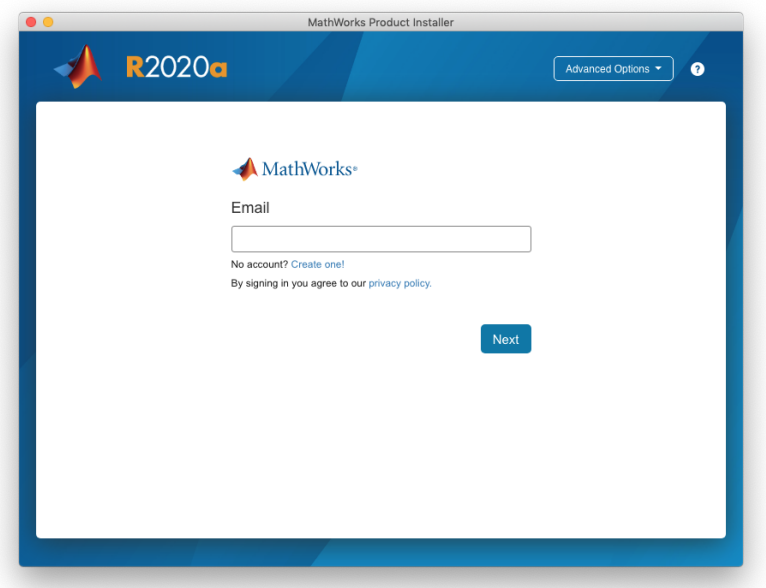

3) Next, you will need to accept the Mathworks License Agreement. Select **Yes** to accept the terms, and click **Next** to continue.

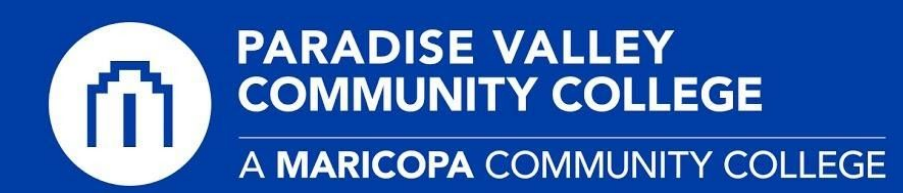

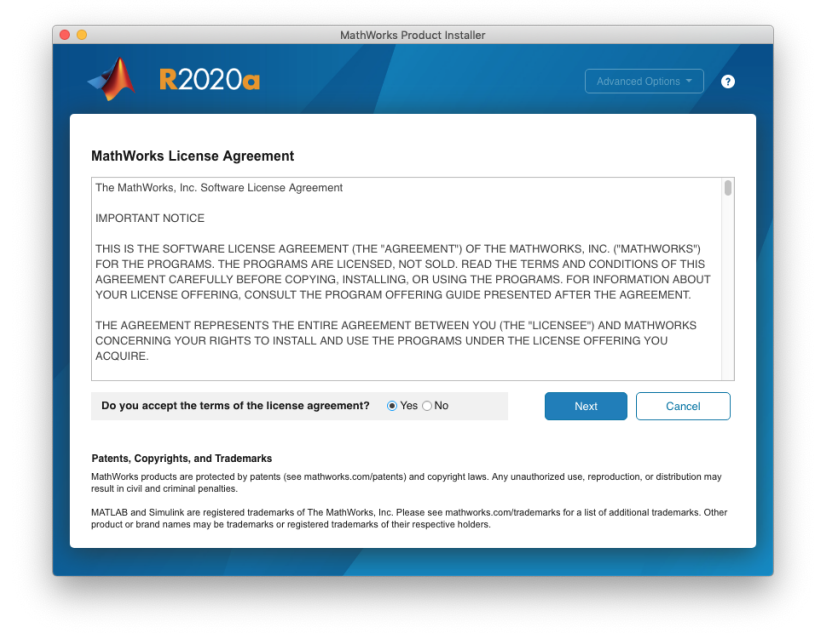

4) You should now see at least one **MATLAB (individual)** license listed in this next screen that is registered to your account. **Select the license** and click **Next**. You do not need to enter an activation key. On the next screen, you will be asked to confirm your name, click **Next**.

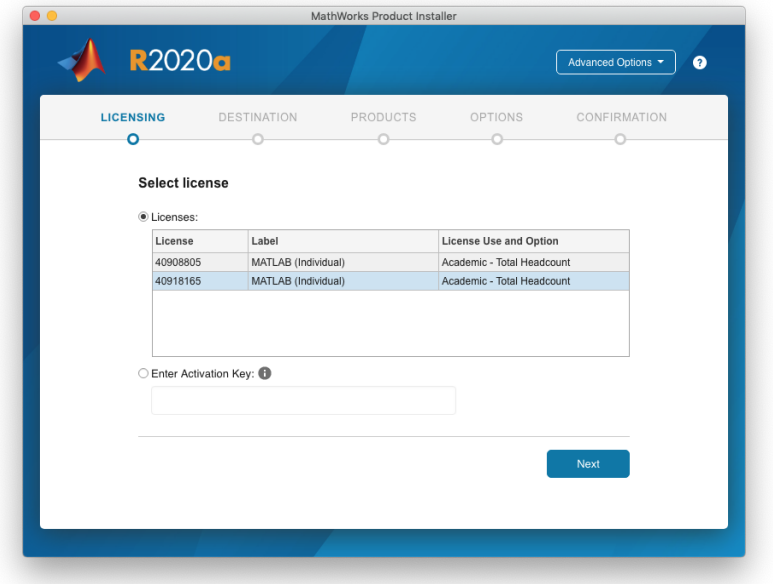

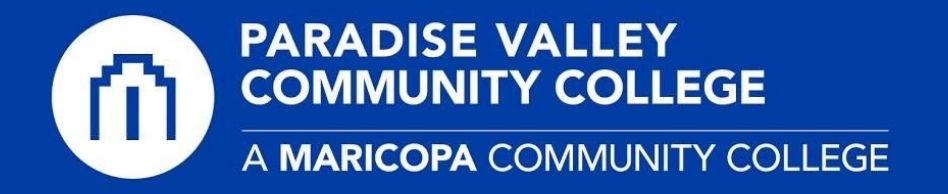

5) In the **Destination** section, you will leave this as the default. Click **Next**.

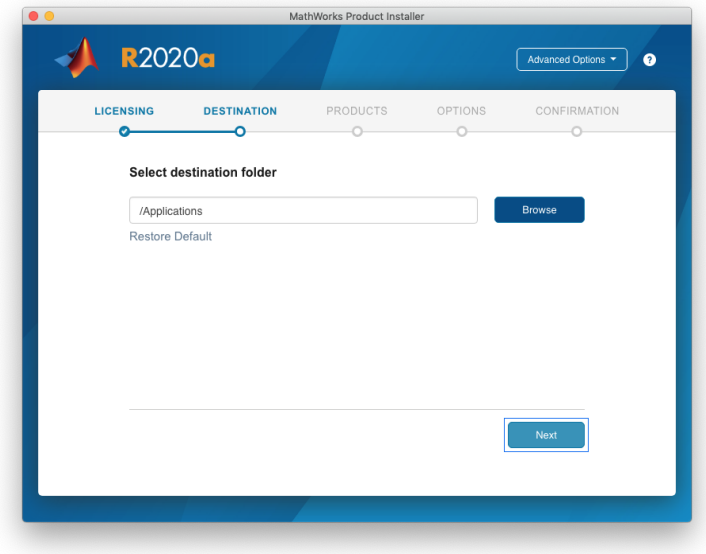

6) In the **Products** section, you will select **MATLAB** and **Simulink** products. Click **Next**. As you continue to the **Options** section, you will leave the default selections and click **Next.**

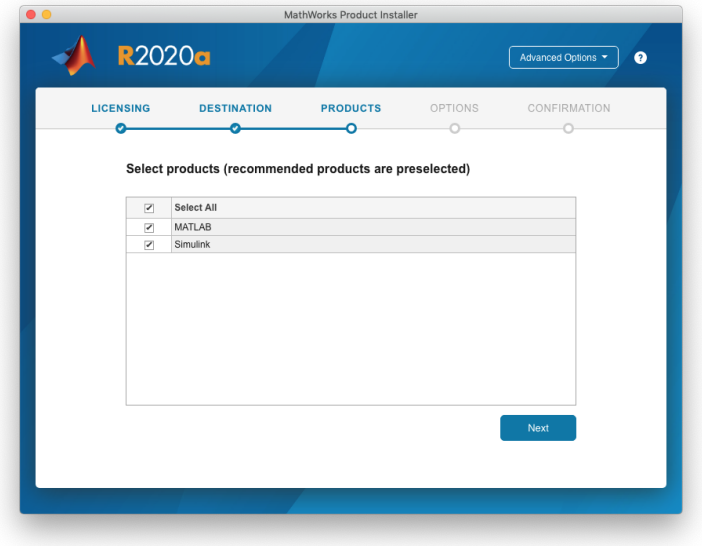

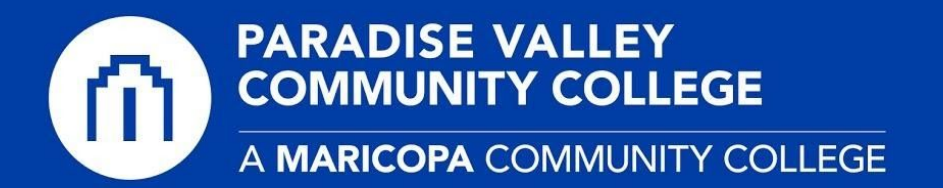

7) In the **Confirmation** section, you will verify the installation details and click the green **Begin Install** button. Once the installation is completed, you will find MATLAB in your **Start Menu (Windows)** or in the **Applications folder (macOS)**.

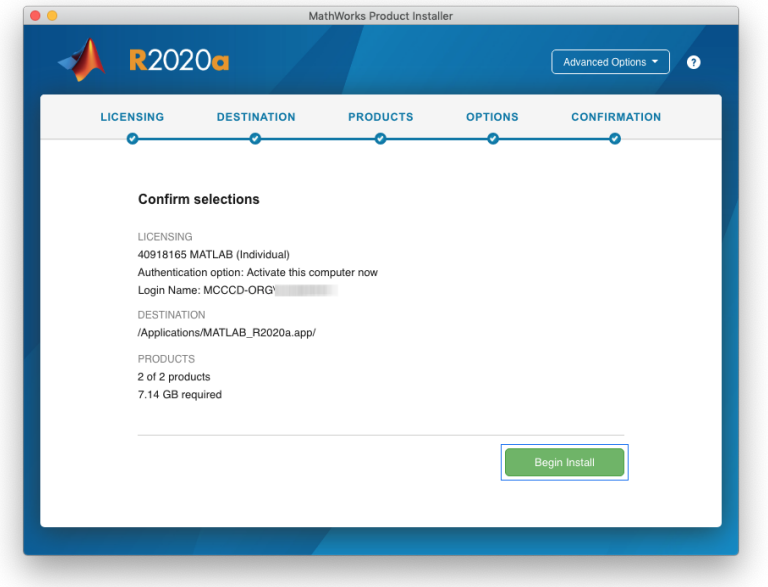